# <span id="page-0-0"></span>**P.A.4.03 - Ascensão Funcional de Auditores de Controle Interno da CGE - Versão 01**

<span id="page-0-1"></span>Bizagi Modeler

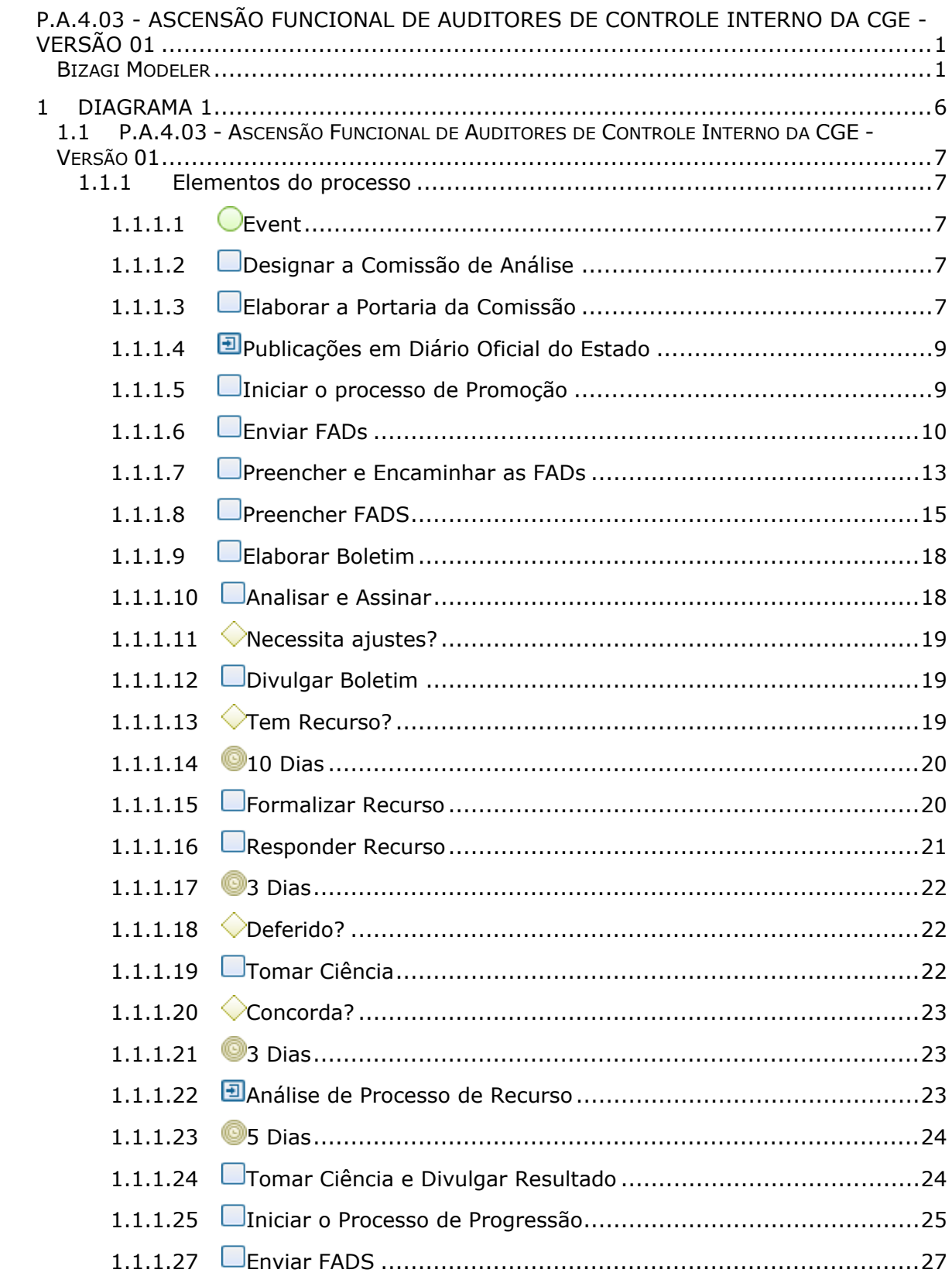

# Índice

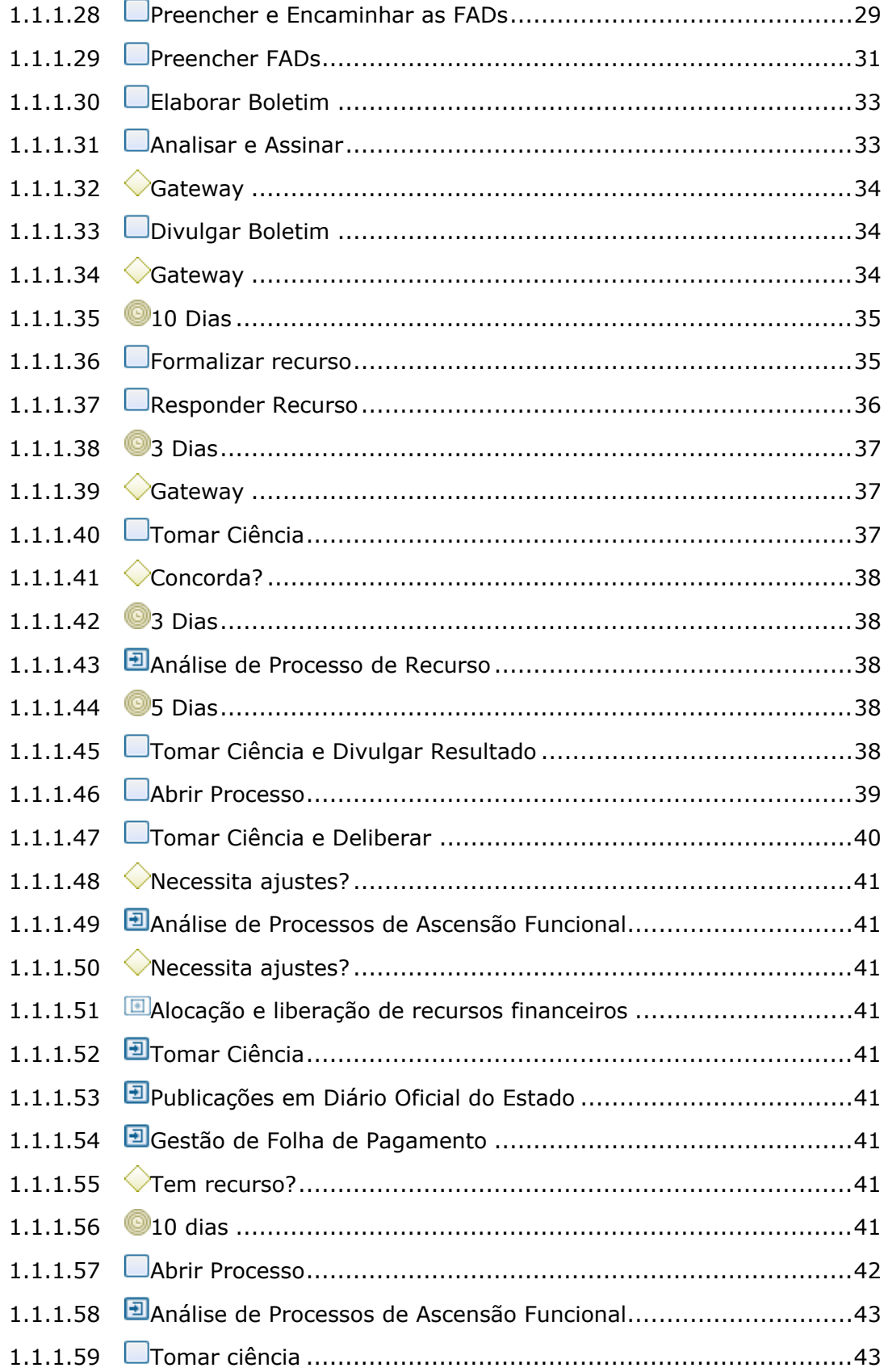

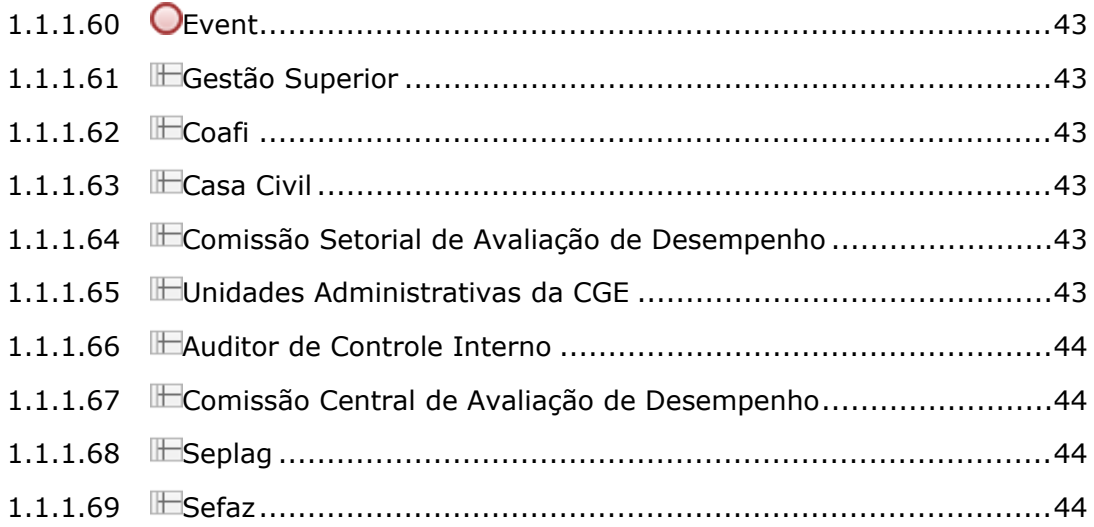

<span id="page-5-0"></span>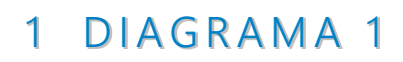

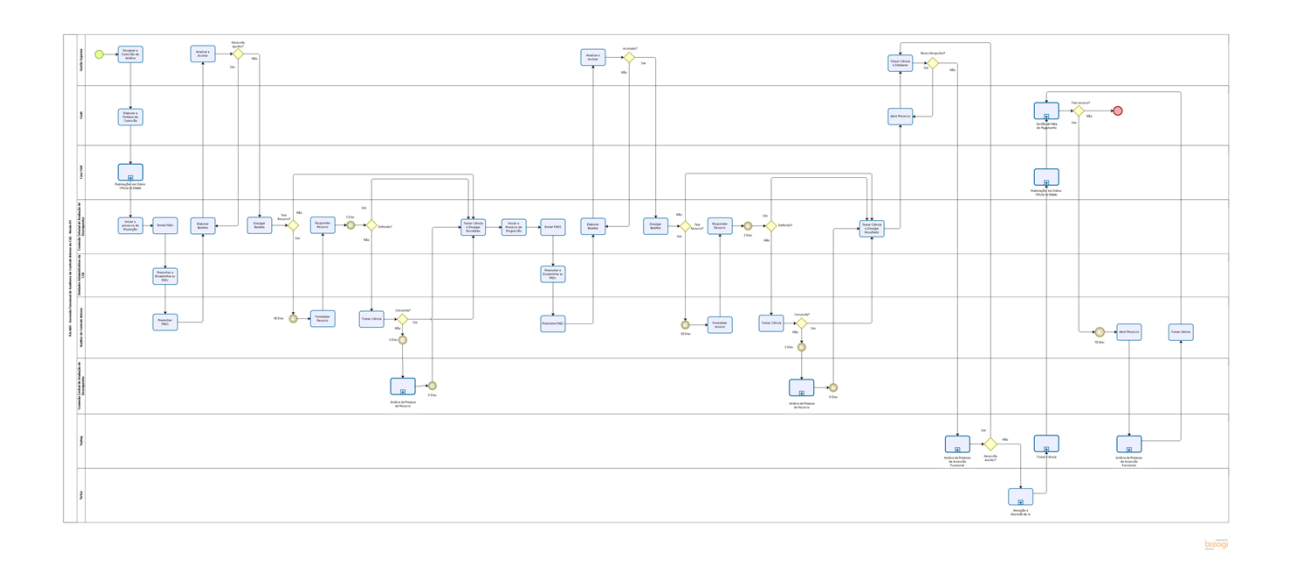

**Versão:** 1.0

**Autor:** janaina.sousa

# <span id="page-6-0"></span>1.1P.A.4.03 - ASCENSÃO FUNCIONAL DE **A U D I T O R E S D E C O N T R O L E I N T E R N O D A C G E - V E R S Ã O 0 1**

## <span id="page-6-1"></span>**1.1.1 ELEMENTOS DO PROCESSO**

<span id="page-6-2"></span>**1.1.1.1 Event**

<span id="page-6-3"></span>

**1.1.1.2 Designar a Comissão de Análise**

## **Descrição QUEM:**

Gestão Superior

## **COMO:**

1. Enviar correio eletrônico ao Coordenador da Coafi com a indicação dos membros para compor a Comissão Setorial de Avaliação de Desempenho, e solicitar abertura de processo para publicação de portaria em DOE.

## **BASE NORMATIVA:**

1. Decreto nº 22.793/93;

## **FERRAMENTA:**

- 1. Correio eletrônico;
- 2. Sistema eletrônico de tramitação.

#### <span id="page-6-4"></span>**1.1.1.3 Elaborar a Portaria da Comissão**

#### **Descrição QUEM:**

Colaborador da Célula de Gestão da Folha de Pagamento (CEFOP)

## **COMO:**

1. Acessar diretório da Coafi: COA>Documentos Oficiais>CI 2023>Cefop.

13/11/2023 7

2. Elaborar a Portaria com as seguintes informações dos participantes:

- 2.1 Nomes completos;
- 2.2 Matrículas;
- 2.3 Cargos.

3. Acessar o link [https://suite.ce.gov.br](https://suite.ce.gov.br/):

3.1 Realizar login com CPF/senha ou Certificado digital/senha ([https://suite.seplag.ce.gov.br/?cat=14\)](https://suite.seplag.ce.gov.br/?cat=14));

3.2 Abrir processo [\(https://suite.seplag.ce.gov.br/?p=73\)](https://suite.seplag.ce.gov.br/?p=73));

3.2.1 Clique em Abrir Processo;

3.2.2 No campo ASSUNTO, digitar " Organização Administrativa - Legislação/Norma - Portaria " e selecionar;

3.2.3 No campo DE, visualizar o setor da área demandante;

3.2.4 No campo PARA, indicar a Sexec/PGI;

3.2.5 No campo SOLICITAÇÃO (CI-Comunicação Interna), clicar no botão CRIAR;

3.2.6 O SUITE apresentará uma Comunicação Interna, redigir a solicitação de autorização para encaminhar a portaria e clicar no botão SALVAR;

3.2.7 Solicitar assinatura do Coordenador na CI clicando no ícone SOLICITAR ASSINATURA;

3.2.8 No campo DOCUMENTOS EDITÁVEIS, realizar o upload da portaria clicando no botão ANEXAR DOCUMENTO;

3.2.8.1 Marcar publicar DOE;

3.2.8.2 Solicitar assinatura do Secretário de Estado Chefe da CGE clicando no ícone SOLICITAR ASSINATURA;

3.2.8.3 Caso tenha interesse de favoritar ou receber informações do andamento do processo, selecionar as opções devidas;

3.3 Clicar no botão Tramitar Automaticamente, caso deseje que o processo tenha andamento automaticamente.

## **BASE NORMATIVA:**

1. Decreto nº 22.793/93.

## **FERRAMENTA:**

1. Sistema eletrônico de tramitação.

## <span id="page-8-0"></span>**1.1.1.4 Publicações em Diário Oficial do Estado**

#### <span id="page-8-1"></span>**1.1.1.5 Iniciar o processo de Promoção**

#### **Descrição QUEM:**

Membro da Comissão Setorial de Avaliação de Desempenho

## **COMO:**

1. O presidente, preferencialmente, deverá marcar a primeira reunião da Comissão Setorial de Avaliação de Desempenho para definição e alinhamento do processo em curso, como o cronograma de atividades, servidores aptos a concorrer no Processo de Promoção etc.

2. Enviar correio eletrônico a todos os Auditores de Controle Interno, informando quem são os membros da Comissão Setorial de Avaliação de Desempenho, o período de indicação do processo de Ascensão Funicional (daquele ano), o cronograma de atividades e os servidores aptos a concorrer no Processo de Promoção, conforme modelo a seguir:

*"Prezados Auditores,*

*A Comissão Setorial de Avaliação de Desempenho divulga por meio deste e-mail o cronograma de atividades do processo de ascensão funcional <interstício da ascensão corrente>, que iniciará pelo processo de PROMOÇÃO.*

*Vale ressaltar que o cronograma do processo de PROGRESSÃO será divulgado logo após a conclusão do processo por PROMOÇÃO.*

*Esclarecemos ainda que atualização dos dossiês funcionais são de extrema importância para todo o processo e pode ser realizado de imediato a partir da abertura de chamado no CGE ATENDE (FOLHA DE PAGAMENTO > PASTA FUNCIONAL).*

*Os servidores que não desejarem participar do processo de ascensão também poderão entregar sua desistência por meio do formulário de requerimento encaminhado em anexo. O referido formulário deve ser assinado e enviado para comissao.[ascensaofuncional@cge.ce.gov.br.](mailto:ascensaofuncional@cge.ce.gov.br)*

*A Comissão é composta pelos servidores indicados abaixo e está à disposição para dirimir eventuais dúvidas, preferencialmente pelo email comissao[.ascensaofuncional@cge.ce.gov.br:](mailto:ascensaofuncional@cge.ce.gov.br)*

#### 13/11/2023 9

- *· Presidente;*
- *· Membro do Jurídico;*
- *· Membro da Gestão de Pessoas;*
- *· Membro representante dos Auditores;*
- *· Membro da Folha de pagamento."*

#### **BASE NORMATIVA:**

1. Decreto nº 22.793/93.

#### **FERRAMENTA:**

1. Correio Eletrônico.

#### <span id="page-9-0"></span>**1.1.1.6 Enviar FADs**

#### **Descrição QUEM:**

Membros da Comissão Setorial de Avaliação de Desempenho

#### **COMO:**

1. Enviar correiro eletrônico com as FADs (Fichas de Avaliação de Desempenho) em anexo aos Coordenadores das Unidades Administrativas da CGE dos servidores aptos a concorrer no processo de Promoção, indicando o prazo final para devolução;

2. As FADs deverão ser preenchidas conforme instruções:

"*Prezado(a) coordenador(a),*

*Segue(m) em anexo a(s) Ficha(s) de Avaliação Subjetiva para que o(s) servidor(es) apto(s) à ascensão funcional POR PROMOÇÃO seja(m) avaliado(s).*

*Algumas observações devem ser consideradas, a seguir:*

*1º) As fichas deverão ser preenchidas eletronicamente, inserindo um "1" nas lacunas em azul;*

*2º) Após o seu preenchimento, as fichas deverão ser assinadas digitalmente pelo Chefe e pelo servidor avaliado. Caso o servidor não possua Certificado Digital, o mesmo poderá responder por e-mail que tomou conhecimento de sua avaliação, empós encaminhar por e-mail junto a Ficha de Avaliação;*

*3º) As fichas (planilhas) deverão ser encaminhadas para o seguinte e-mail: comissao.ascensaofuncional@cge.ce.gov.br até o prazo estipulado;*

*4º) Havendo alguma divergência nos dados cadastrais do servidor, entrar em contato com a Comissão."*

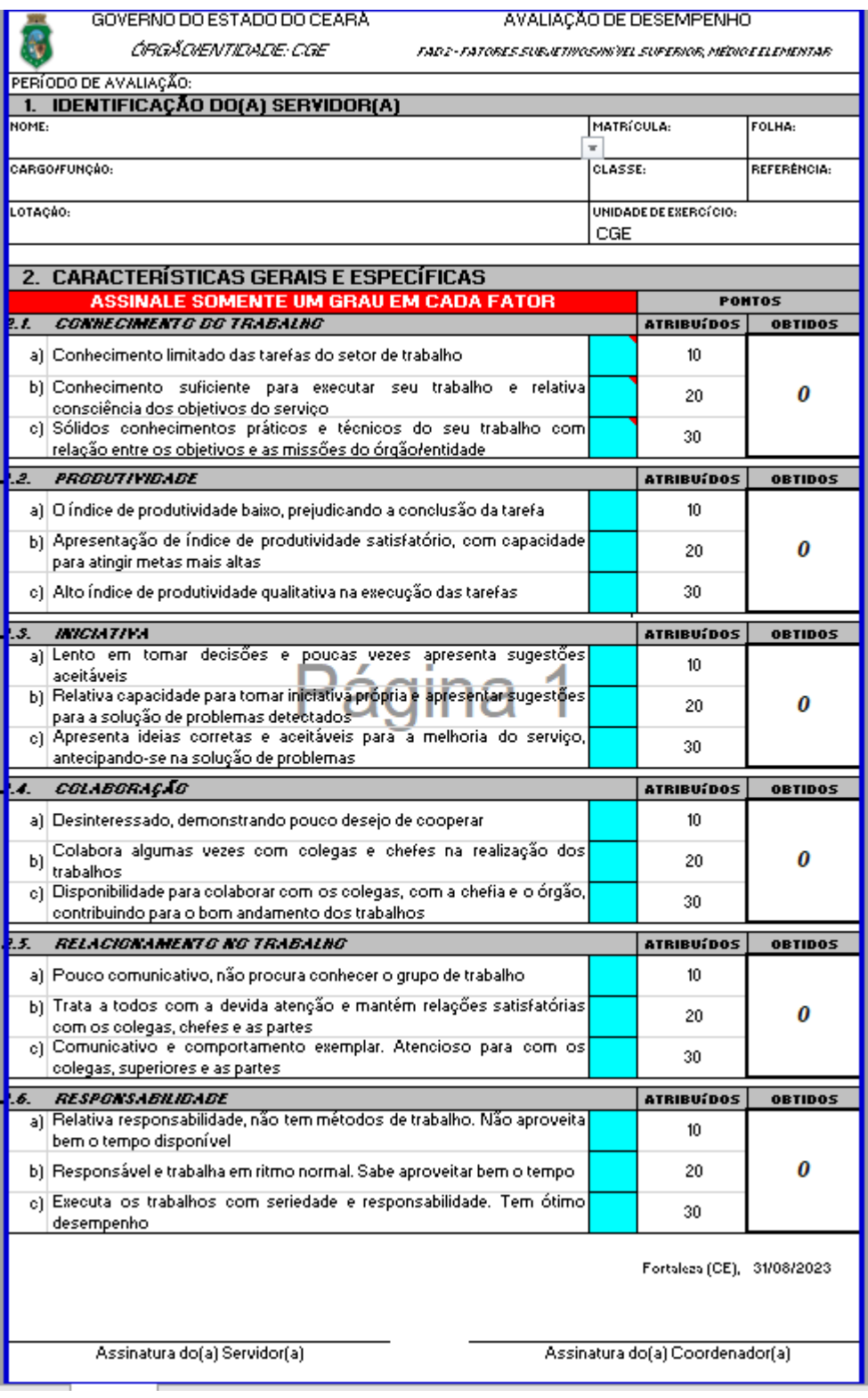

## **BASE NORMATIVA:**

1. Decreto nº 22.793/93;

2. Lei nº 13.325/03; 3. Lei nº 15.043/11; 4. Lei nº 18.141/22.

#### **FERRAMENTA:**

1. Correio Eletrônico;

2. Formulário de Avaliação de Desempenho (FAD).

#### <span id="page-12-0"></span>**1.1.1.7 Preencher e Encaminhar as FADs**

**Descrição QUEM:** Coordenador(a)

#### **COMO:**

1. Preencher os fatores subjetivos nas Fichas de Avaliação de Desempenho (FADs), da seguinte maneira:

1.1 As fichas deverão ser preenchidas eletronicamente, escolhendo entre os itens "a, b ou c" inserindo o numeral "1" da lacuna em azul;

1.2 Após o seu preenchimento, as fichas deverão ser assinadas digitalmente pelo Coordenador(a) e servidor(a) avaliado(a), caso o servidor não possua Certificado Digital, o mesmo poderá responder por e-mail que tomou conhecimento de sua avaliação, empós encaminhar por e-mail junto a Ficha de Avaliação;

1.3 As fichas (planilhas) deverão ser encaminhadas para o seguinte e-mail: comissao.ascensaofuncional@cge.ce.gov.br, no prazo determinado.

GOVERNO DO ESTADO DO CEARA

ta a  $\mathbb{I}$ 

AVALIAÇÃO DE DESEMPENHO

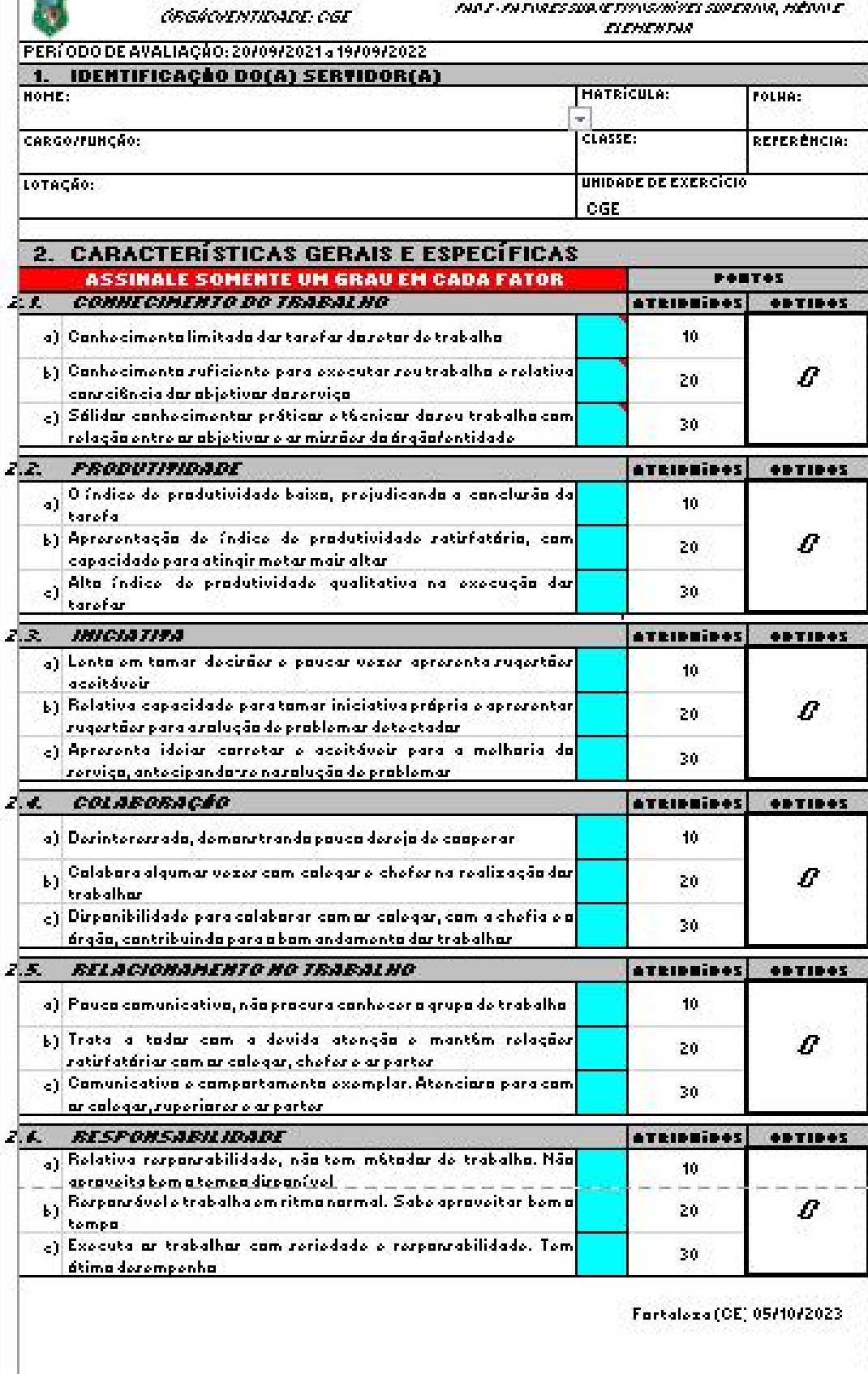

Arxinatura da(a) Sorvidar(a)

2. Responder, tempestivamente, o e-mail da Comissão Setorial de Avaliação de Desempenho com as FADs e devidamente preenchidas.

3. Assinar FADs.

## **BASE NORMATIVA:**

- 1. Decreto nº 22.793/93;
- 2. Lei nº 13.325/03;
- 3. Lei nº 15.043/11;
- 4. Lei nº 18.141/22.

## **FERRAMENTA:**

1. Correio Eletrônico.

2. Fichas de Avaliação de Desempenho (FAD).

<span id="page-14-0"></span>**1.1.1.8 Preencher FADS**

## **Descrição**

**QUEM:**

Auditor de Controle Interno

## **COMO:**

1. Conferir dados e preencher os Fatores Objetivos das FADs conforme cronograma estabelecido da seguinte forma:

1.1- Nome: inserir nome do servidor;

- 1.2- Matrícula: inserir matrícula do servidor;
- 1.3- cargo/função: inserir cargo de Auditor de Controle Interno;
- 1.4- Classe: inserir a atual classe do servidor conforme pasta funcional;
- 1.5- Referência: inserir a referência da classe atual do servidor:
- 1.6- Lotação: informar a coordenadoria em que o servidor está lotado;
- 1.7- Unidade de exercício: informa a célula em que o servidor está lotado;

1.8- No item 2.1 (a,b e c) o servidor deverá apresentar até 04 certificados de cursos de 10, 20 e 30 horas e totalizar no máximo 60 pontos;

1.9- No item 2.1- d, o servidor poderá apresentar um Diploma de pósgraduação, indicar com um "x" o tipo de diploma;

1.10- No item 2.2, marcar com um "x" se o servidor apresentar participação em Grupo de Trabalho;

1.11- No item 2.3, marcar com um "x" se o servidor apresentar participação e apresentação de trabalhos em eventos, palestras e seminários.

1.12- No item 2.4, marcar com um "x" se o servidor apresentar trabalhos científicos publicados;

1.13- No item 2.5, marcar com um "x" se o servidor apresentar documento de comprovação de instutoria e docência;

1.14- No item 3 inciso "a" marcar com um "x" se o servidor apresentar publicação de Elogio;

1.14.1. inciso "b" marcar com um "x" se o servidor tiver assiduidade ; 1.14.2. inciso "c" marcar com um "x" se o servidor tiver alguma penalidades.

2- Concluído o preenchimento da pontuação do servidor, o mesmo assina e envia o arquivo para o email da Comissão de Avaliação de Desempenho Setorial com as evidências assinaladas.

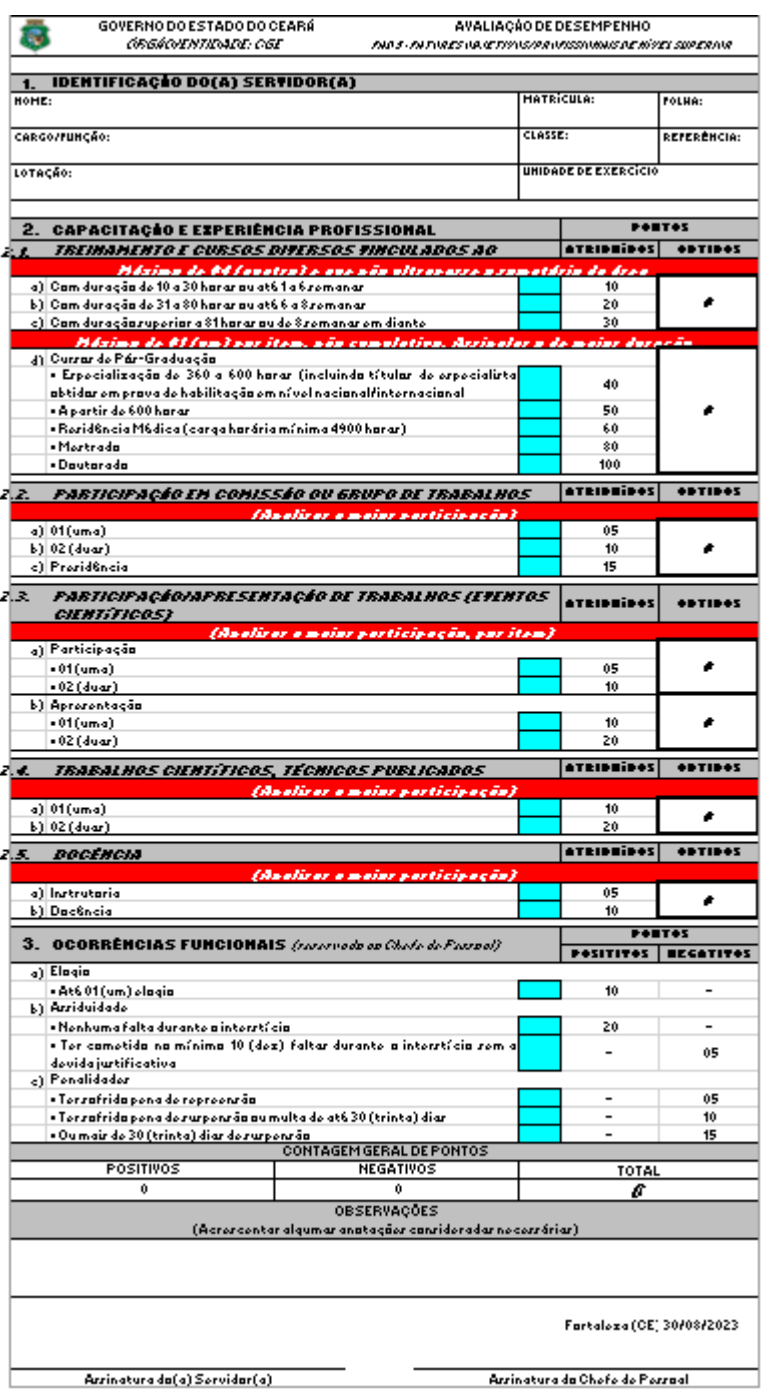

## **BASE NORMATIVA:**

- 1. Decreto nº 22.793/93;
- 2. Lei nº 13.325/03;
- 3. Lei nº 15.043/11;
- 4. Lei nº 18.141/22.

#### **FERRAMENTA:**

1. Plataforma Teams

2. Avaliação Objetiva

<span id="page-17-0"></span>**1.1.1.9 Elaborar Boletim**

**Descrição QUEM:** Membros da Comissão Setorial de Avaliação de Desempenho

## **COMO:**

1. Acessar diretório da Coafi: COA>Cefop>ascensão funcional>Promoção>Consolidação Promoção

- 2. Preencher a planilha informando conforme aba de classe a ser ascendida:
	- 2.1- Período de avaliação: preencher conforme o intertício;

2.2 - Nº de Ordem: preencher número sequencial de Auditores que irão ascender naquela classe;

- 2.3 Nome do servidor: informar nome completo do servidor;
- 2.4 cargo/função: inserir cargo de Auditor de Controle Interno;
- 2.5 Classe: inserir a atual classe do servidor conforme pasta funcional;
- 2.6 Referência: inserir a referência da classe atual do servidor:
- 2.7 Matrícula: inserir matrícula do servidor;

2.8 - Pontos Fatores: local onde será informado o quantitativo dos pontos das FADs subjetivas, objetivas e o seu total.

3. Enviar para Gestão Superior analisar e assinar.

#### **FERRAMENTA:**

- 1. Correio Eletrônico
- 2. Boletim de classificação por Promoção

<span id="page-17-1"></span>**1.1.1.10 Analisar e Assinar**

**Descrição QUEM:** Gestão Superior

## **COMO:**

1. Analisar Boletim recebido.

2. Assinar e Retornar e-mail para a Comissão Setorial de Avaliação de Desempenho para divulgar o Boletim.

Obs: Caso haja necessidade de ajustes, devolver para a Comissão Setorial de Avaliação de Desempenho elaborar novo boletim.

## **FERRAMENTA:**

1. Correio Eletrônico

<span id="page-18-0"></span>**1.1.1.11 Necessita ajustes?**

**Portões**

**Não**

**Sim**

<span id="page-18-1"></span>**1.1.1.12 Divulgar Boletim**

#### **Descrição QUEM:**

Membros da Comissão Setorial de Avaliação de Desempenho

## **COMO:**

1. Enviar email com o Boletim de Classificação aos Auditores de Controle Interno com a divulgação do resultado prévio informando período de abertura de recurso.

## **FERRAMENTA:**

1. Boletim de Classificação por Promoção.

2. Correio Eletrônico.

<span id="page-18-2"></span>**1.1.1.13 Tem Recurso?**

**Portões Não**

**Sim**

#### <span id="page-19-0"></span>**1.1.1.14 10 Dias**

<span id="page-19-1"></span>**1.1.1.15 Formalizar Recurso**

#### **Descrição QUEM:**

Auditor de Controle Interno

## **COMO:**

1. Abertura de processo para dar conhecimento do recurso à Comissão Setorial de Avaliação de Desempenho, por intermédio da Célula de Gestão de Folha de Pagamento (Cefop);

1.1. Acessar o link [https://suite.ce.gov.br;](https://suite.ce.gov.br/)

1.1.1 Realizar login com CPF/senha ou Certificado digital/senha ([https://suite.seplag.ce.gov.br/?cat=14\)](https://suite.seplag.ce.gov.br/?cat=14))

1.2 Abrir processo [\(https://suite.seplag.ce.gov.br/?p=73\);](https://suite.seplag.ce.gov.br/?p=73))

1.2.1 Clique em Abrir Processo;

1.2.2 No campo ASSUNTO digitar "PESSOAL - ASCENSÃO -

PROMOÇÃO" e selecionar;

1.2.3 No campo PARA indicar Cefop;

1.2.4 No campo SOLICITAÇÃO (CI-Comunicação Interna) clicar no botão CRIAR;

1.2.5 O SUITE apresentará uma CI, redigir o motivo do recurso e clicar no botão SALVAR;

1.2.6. Caso seja necessário anexar documento, no campo DOCUMENTOS clicar em ANEXAR DOCUMENTO e SALVAR;

1.2.7. No campo SOLICITAÇÃO assinar a CI;

1.2.7.1 Caso tenha interesse de favoritar ou receber dados do processo e andamento por Email e notificação no Suite, selecionar as opções devidas;

1.2.8 Ao final da página, clicar em TRAMITAR.

## **BASE NORMATIVA:**

- 1. Decreto nº 22.793/93;
- 2. Lei nº 13.325/03;
- 3. Lei nº 15.043/11;
- 4. Lei nº 18.141/22.

## **FERRAMENTA:**

- 1. Plataforma Teams
- 2. Avaliação Objetiva

3. Sistema eletrônico de tramitação

#### <span id="page-20-0"></span>**1.1.1.16 Responder Recurso**

#### **Descrição QUEM:**

Comissão setorial de avaliação de desempenho

#### **COMO:**

1. Acessar o link https://suite.ce.gov.br e Realizar login com CPF/senha ou Certificado digital/senha (https://suite.seplag.ce.gov.br/?cat=14 ).

2. Verificar recebimento de processos na aba Processo.

3. Clicar na aba "No Setor".

4. Clicar no ícone "Atribuir responsável" que está localizado na linha do processo a ser tramitado para o presidente da Comissão Setorial de Avaliação de desempenho.

5. Clicar no ícone "PDF" para analisar os autos do processo e verificar a pertinência do recurso aberto.

- 5.1 clicar no processo em questão;
- 5.2 Clicar na aba "Despacho";

5.2.1 No campo Para escrever CEFOP;

5.2.2 No campo Despacho clicar no botão Criar, o sistema abrirá uma janela com a Folha de Despacho. Redigir o seguinte:

"Senhor(a) auditor(a) de controle interno, trata o presente recurso do processo de avaliação para ciência do resultado.

Nome do Presidente da Comissão de Avaliação de desempenho;

5.2.3 Clicar no botão Salvar;

6. Clicar no ícone de Solicitar Assinatura. O sistema apresentará uma janela na qual deverá ser informado o nome do presidente;

7. Após assinatura, clicar no botão Tramitar.

#### **BASE NORMATIVA:**

1. Decreto nº 22.793/93; 2. Lei nº 13.325/03;

- 3. Lei nº 15.043/11;
- 4. Lei nº 18.141/22.

#### **FERRAMENTA:**

- 1. Plataforma Teams
- 2. Avaliação Objetiva
- 3. Sistema eletrônico de tramitação

<span id="page-21-1"></span><span id="page-21-0"></span>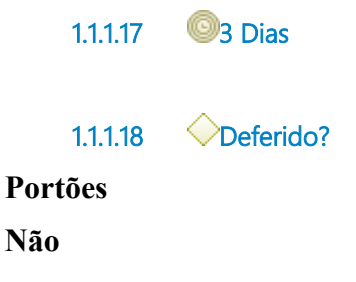

**Sim**

<span id="page-21-2"></span>**1.1.1.19 Tomar Ciência**

#### **Descrição QUEM:**

Auditor de Controle Interno

## **COMO:**

1. Caso o Auditor de Controle Interno não concorde com o resultado do recurso emitido pela Comissão Setorial de Ascensão Funcional, deverá iniciar um novo processo encaminhando-o para a Coordenadoria de Gestão de Pessoas (Cogep) da Secretaria do Planejamento e Gestão (Seplag), anexando o processo encaminhado à Comissão Setorial de Avaliação de Desempenho, conforme a seguir:

1.1 Abertura de processo para dar conhecimento do recurso à Comissão Central de Avaliação de Desempenho, por intermédio da Célula de Gestão de Folha de Pagamento (Cefop);

1.2 Acessar o link [https://suite.ce.gov.br](https://suite.ce.gov.br/);

1.2.1 Realizar login com CPF/senha ou Certificado digital/senha ([https://suite.seplag.ce.gov.br/?cat=14\)](https://suite.seplag.ce.gov.br/?cat=14));

1.3 Abrir processo [\(https://suite.seplag.ce.gov.br/?p=73\);](https://suite.seplag.ce.gov.br/?p=73))

1.3.1 Clique em Abrir Processo;

1.3.2 No campo ASSUNTO digitar "PESSOAL - ASCENSÃO - PROMOÇÃO" e selecionar;

1.3.3 No campo PARA indicar SEXEC-PGI/CGE, para encaminhamento;

1.3.4 No campo PARA indicar SEPLAG/COGEP - COORDENADORIA DE GESTÃO DE PESSOAS;

1.3.5 No campo SOLICITAÇÃO (CI-Comunicação Interna) clicar no botão CRIAR;

1.3.6 O SUITE apresentará uma CI, redigir o motivo do recurso e clicar no botão SALVAR;

1.3.7 Caso seja necessário anexar documento, no campo DOCUMENTOS clicar em ANEXAR DOCUMENTO e SALVAR;

1.3.8 No campo SOLICITAÇÃO assinar a CI;

1.3.81 Caso tenha interesse de favoritar ou receber dados do processo e andamento por Email e notificação no Suite, selecionar as opções devidas;

1.3.9 Ao final da página, clicar em TRAMITAR.

**Observação:** O recurso deverá ser instruído com todos os formulários e documentos utilizados na avaliação do servidor recorrente, que recebido pela Comissão Central, deverá no prazo de 5 (cinco) dias analisar, julgar e retornar à Comissão Setorial para nova classificação e divulgação, se procedente.

## **BASE NORMATIVA:**

1. Decreto nº 22.793/93;

- 2. Lei nº 13.325/03;
- 3. Lei nº 15.043/11;
- 4. Lei nº 18.141/22.

## **FERRAMENTA:**

1. Sistema eletrônico de tramitação.

<span id="page-22-0"></span>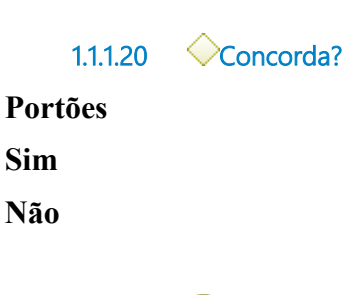

<span id="page-22-1"></span>**1.1.1.21 3 Dias**

<span id="page-22-2"></span>**1.1.1.22 Análise de Processo de Recurso**

**Descrição**

## <span id="page-23-0"></span>**1.1.1.23 5 Dias**

<span id="page-23-1"></span>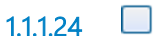

**1.1.1.24 Tomar Ciência e Divulgar Resultado**

#### **Descrição QUEM:**

Membros da Comissão Setorial de Avaliação de Desempenho

## **COMO:**

1. Tomar ciência do resultado final da Comissão Central de Avaliação de Desempenho.

- 2. Divulgar Resultado Final Obtido:
	- 2.1 Encaminhar email para todos os auditores com o resultado final:

"Prezados Servidores,

A Comissão de Avaliação de Desempenho divulga por meio deste email o Resultado Final do processo de Ascensão Funcional 2021/2022 por PROMOÇÃO, conforme arquivos anexos."

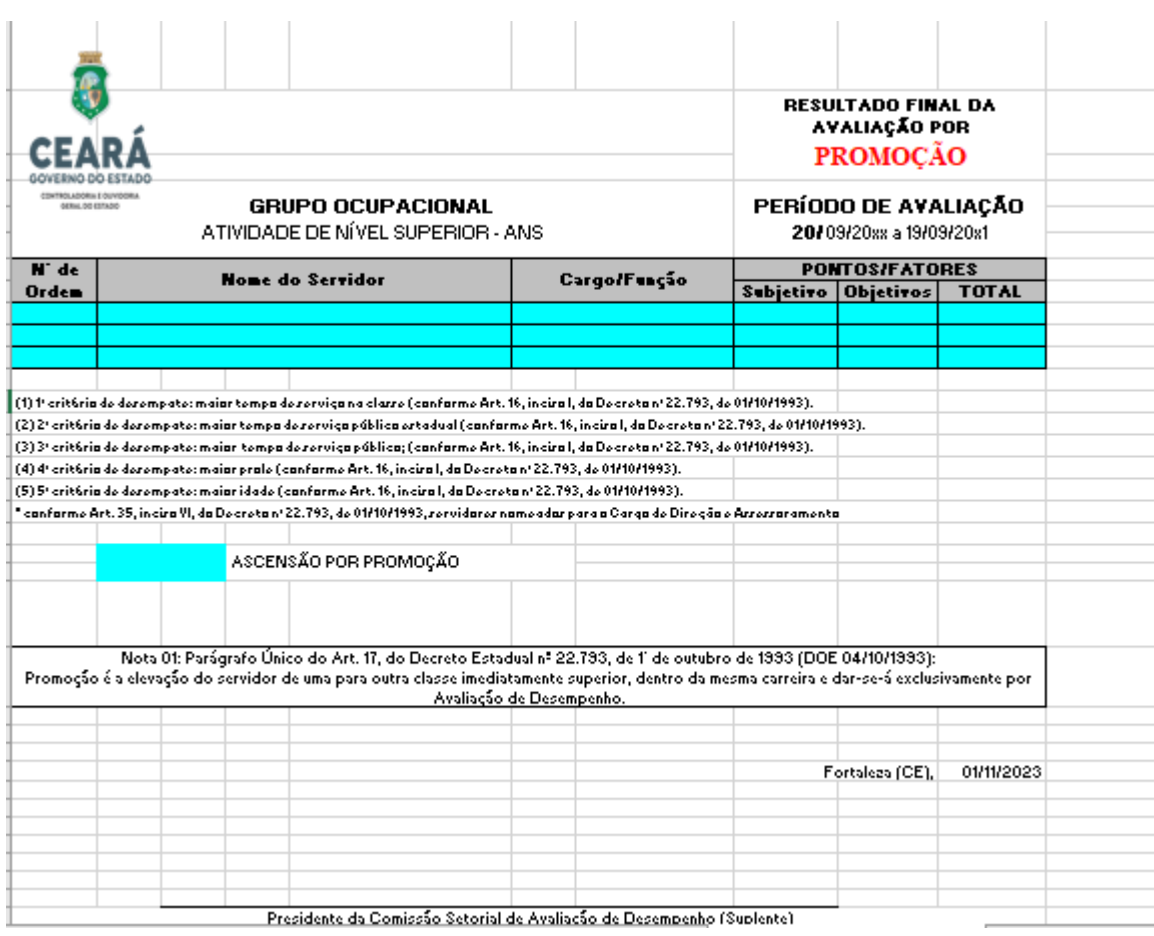

## **FERRAMENTA:**

1. Correio Eletrônico.

<span id="page-24-0"></span>**1.1.1.25 Iniciar o Processo de Progressão**

**1.1.1.26**

#### **Descrição QUEM:**

Membros da Comissão Setorial de Avaliação de Desempenho

## **COMO:**

1. Enviar correio eletrônico a todos os Auditores de Controle Interno, informando quem são os membros da Comissão Setorial de Avaliação de Desempenho, o período de indicação do processo de Ascensão Funicional (daquele ano), o

cronograma de atividades e os servidores aptos a concorrer no Processo de Progressão., conforme modelo a seguir:

*"Prezados Auditores,*

*A Comissão Setorial de Avaliação de Desempenho divulga por meio deste e-mail o cronograma de atividades do processo de ascensão funcional < interstício da ascensão corrente>, que iniciou-se pelo processo de PROMOÇÃO.*

*Vale ressaltar que o cronograma do processo de PROGRESSÃO será divulgado logo após a conclusão do processo por PROMOÇÃO.*

*Esclarecemos ainda que a atualização dos dossiês funcionais são de extrema importância para todo o processo e pode ser realizado de imediato a partir da abertura de chamado no CGE ATENDE (FOLHA DE PAGAMENTO > PASTA FUNCIONAL).*

*Os servidores que não desejarem participar do processo de ascensão também poderão entregar sua desistência por meio do formulário de requerimento encaminhado em anexo. O referido formulário deve ser assinado e enviado para comissao[.ascensaofuncional@cge.ce.gov.br](mailto:ascensaofuncional@cge.ce.gov.br).*

*A Comissão é composta pelos servidores indicados abaixo e está à disposição para dirimir eventuais dúvidas, preferencialmente pelo email comissao[.ascensaofuncional@cge.ce.gov.br:](mailto:ascensaofuncional@cge.ce.gov.br)*

- *· Presidente;*
- *· Membro do Jurídico;*
- *· Membro da Gestão de Pessoas;*
- *· Membro representante dos Auditores;*
- *· Membro da Folha de pagamento."*

#### **BASE NORMATIVA:**

1. Decreto nº 22.793/93;

#### **FERRAMENTA:**

1. Correio Eletrônico.

#### <span id="page-26-0"></span>**1.1.1.27 Enviar FADS**

#### **Descrição QUEM:**

Membros da Comissão Setorial de Avaliação de Desempenho

#### **COMO:**

1. Enviar correiro eletrônico com as FADs (Fichas de Avaliação de Desempenho) em anexo aos Coordenadores das Unidades Administrativas da CGE dos servidores aptos a concorrer no processo de Progressão, indicando o prazo final para devolução.

2. As FADs deverão ser preenchidas conforme instruções:

"*Prezado(a) coordenador(a),*

*Segue(m) em anexo a(s) Ficha(s) de Avaliação Subjetiva para que o(s) servidor(es) apto(s) à ascensão funcional POR PROGRESSÃO seja(m) avaliado(s).*

Algumas observações devem ser consideradas, a seguir:

*1º) As fichas deverão ser preenchidas eletronicamente, inserindo um "1" nas lacunas em azul;*

*2º) Após o seu preenchimento, as fichas deverão ser assinadas digitalmente pelo Chefe e pelo servidor avaliado. Caso o servidor não possua Certificado Digital, o mesmo poderá responder por e-mail que tomou conhecimento de sua avaliação, empós encaminhar por e-mail junto a Ficha de Avaliação;*

*3º) As fichas (planilhas) deverão ser encaminhadas para o seguinte email: comissao.ascensaofuncional@cge.ce.gov.br até o prazo estipulado;*

*4º) Havendo alguma divergência nos dados cadastrais do servidor, entrar em contato com a Comissão."*

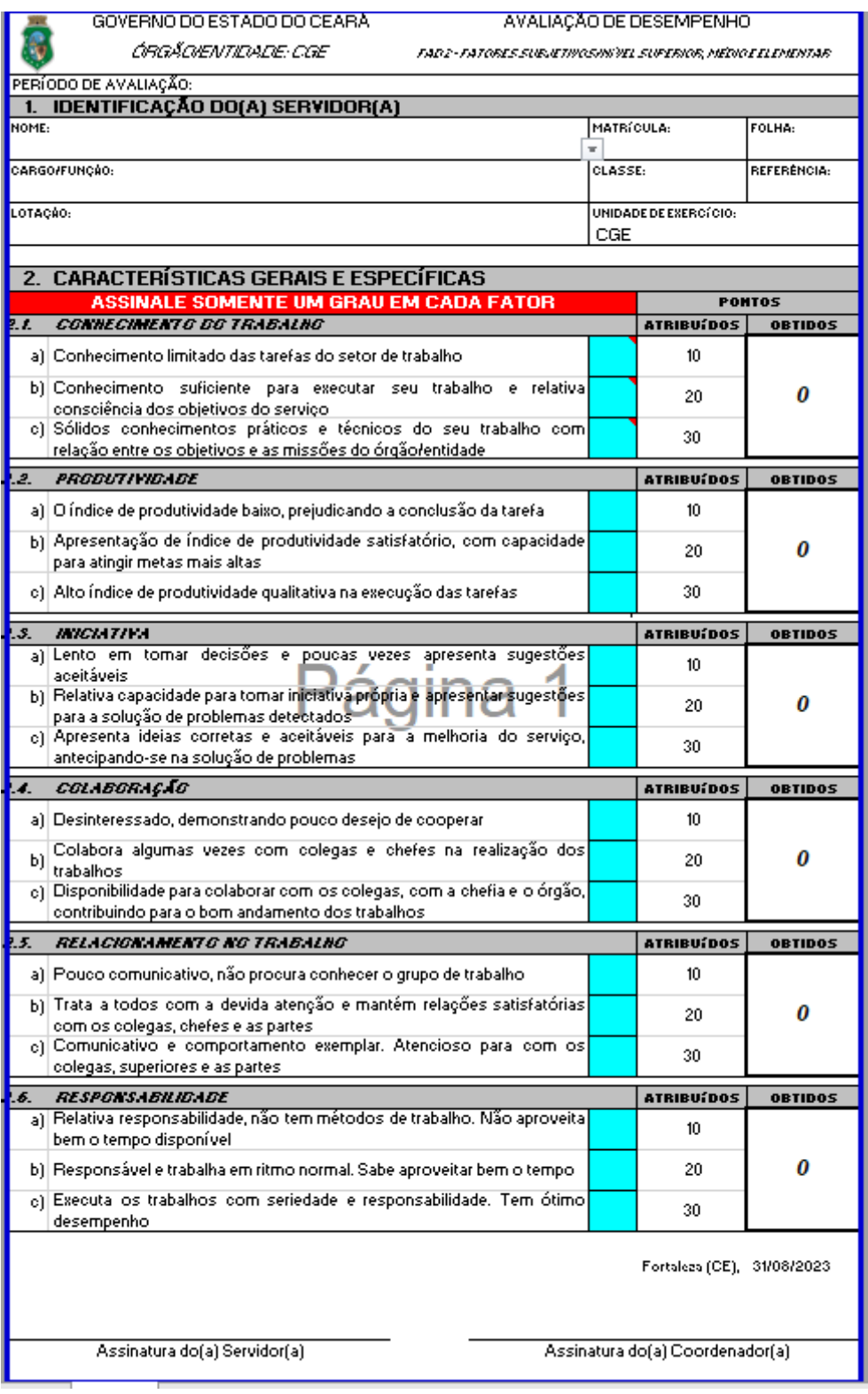

## **BASE NORMATIVA:**

1. Decreto nº 22.793/93;

2. Lei nº 13.325/03;

3. Lei nº 15.043/11;

4. Lei nº 18.141/22.

#### **FERRAMENTA:**

1. Correio Eletrônico;

2. Formulário de Avaliação de Desempenho (FAD).

<span id="page-28-0"></span>**1.1.1.28 Preencher e Encaminhar as FADs**

**Descrição QUEM:** Coordenador(a)

#### **COMO:**

1. Preencher os fatores subjetivos nas Fichas de Avaliação de Desempenho (FADs), da seguinte maneira:

1.1 As fichas deverão ser preenchidas eletronicamente, escolhendo entre os itens "a, b ou c" inserindo o numeral "1" da lacuna em azul;

1.2 Após o seu preenchimento, as fichas deverão ser assinadas digitalmente pelo Coordenador(a) e servidor(a) avaliado(a), caso o servidor não possua Certificado Digital, o mesmo poderá responder por e-mail que tomou conhecimento de sua avaliação, empós encaminhar por e-mail junto a Ficha de Avaliação;

1.3 As fichas (planilhas) deverão ser encaminhadas para o seguinte e-mail: comissao.ascensaofuncional@cge.ce.gov.br, no prazo determinado.

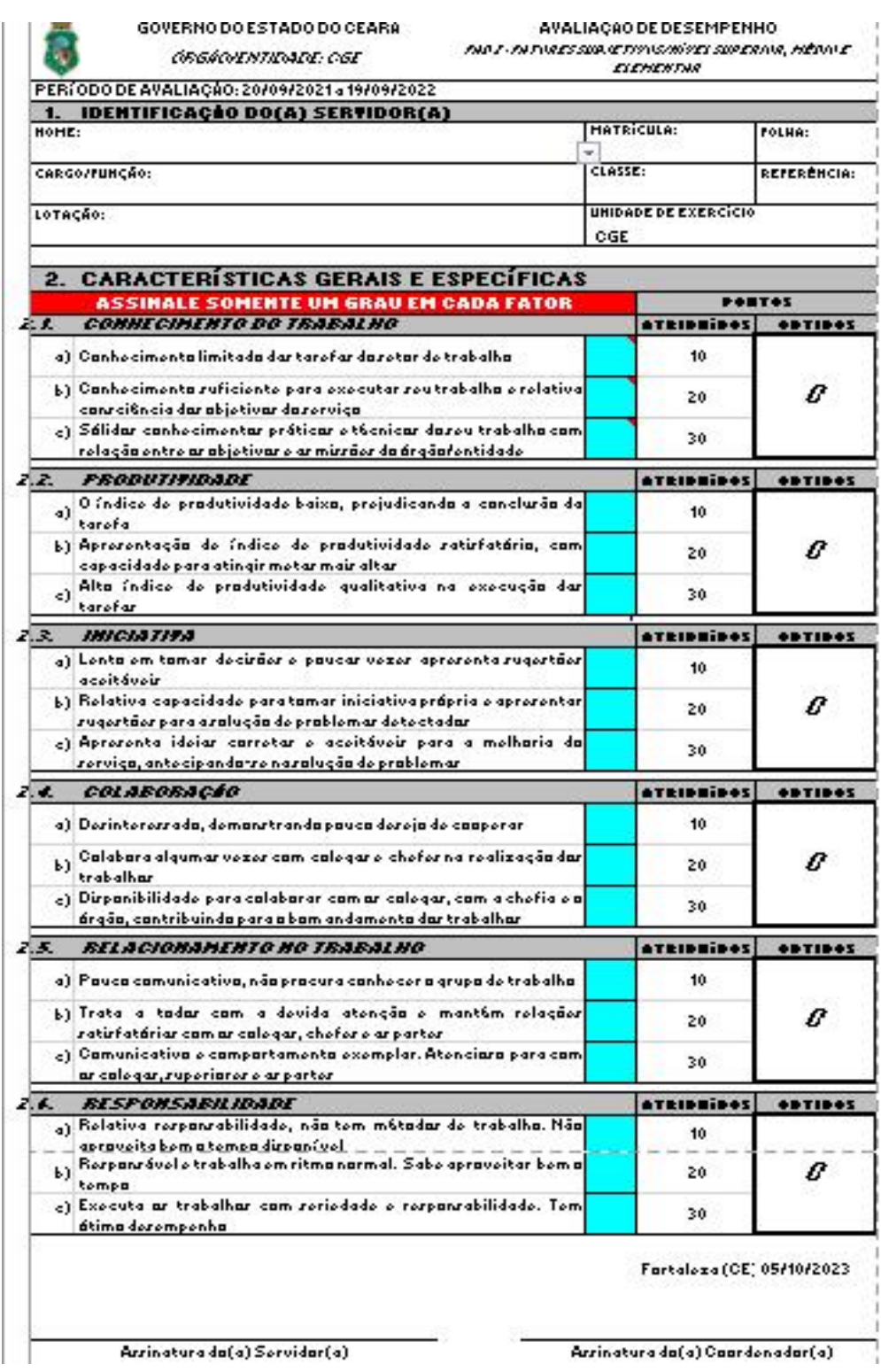

2. Responder, tempestivamente, o e-mail da Comissão Setorial de Avaliação de Desempenho com as FADs e devidamente preenchidas.

3. Assinar FADs.

#### **BASE NORMATIVA:**

- 1. Decreto nº 22.793/93;
- 2. Lei nº 13.325/03;
- 3. Lei nº 15.043/11;
- 4. Lei nº 18.141/22.

#### **FERRAMENTA:**

1. Correio Eletrônico;

2. Fichas de Avaliação de Desempenho (FAD).

<span id="page-30-0"></span>**1.1.1.29 Preencher FADs**

#### **Descrição QUEM:**

Auditor de Controle Interno

#### **COMO:**

1. Conferir dados e preencher os Fatores Objetivos das FADs conforme cronograma estabelecido da seguinte forma:

- 1.1- Nome: inserir nome do servidor;
- 1.2- Matrícula: inserir matrícula do servidor;
- 1.3- cargo/função: inserir cargo de Auditor de Controle Interno;
- 1.4- Classe: inserir a atual classe do servidor conforme pasta funcional;
- 1.5- Referência: inserir a referência da classe atual do servidor:
- 1.6- Lotação: informar a coordenadoria em que o servidor está lotado;
- 1.7- Unidade de exercício: informa a célula em que o servidor está lotado;

1.8- No item 2.1 (a,b e c) o servidor deverá apresentar até 04 certificados de cursos de 10, 20 e 30 horas e totalizar no máximo 60 pontos;

1.9- No item 2.1- d, o servidor poderá apresentar um Diploma de pós-graduação, indicar com um "x" o tipo de diploma;

1.10- No item 2.2, marcar com um "x" se o servidor apresentar participação em Grupo de Trabalho;

1.11- No item 2.3, marcar com um "x" se o servidor apresentar participação e apresentação de trabalhos em eventos, palestras e seminários.

1.12- No item 2.4, marcar com um "x" se o servidor apresentar trabalhos científicos publicados;

1.13- No item 2.5, marcar com um "x" se o servidor apresentar documento de comprovação de instutoria e docência;

1.14- No item 3 inciso "a" marcar com um "x" se o servidor apresentar publicação de Elogio;

1.14.1. inciso "b" marcar com um "x" se o servidor tiver assiduidade ;

1.14.2. inciso "c" marcar com um "x" se o servidor tiver alguma penalidades;

2. Concluído o preenchimento da pontuação do servidor, o mesmo assina e envia o arquivo para o email da Comissão de Avaliação de Desempenho Setorial com as evidências assinaladas.

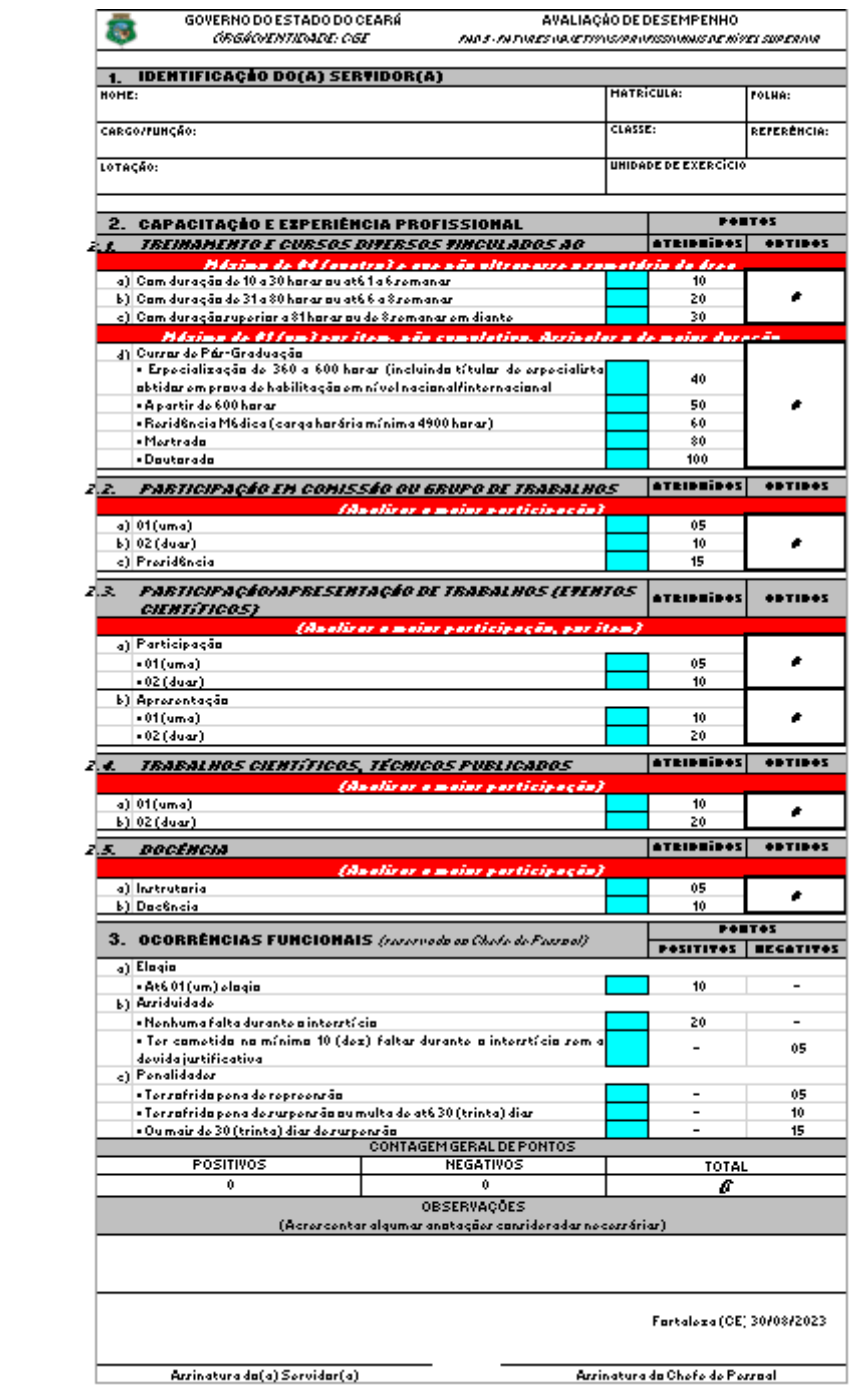

#### **BASE NORMATIVA:**

1. Decreto nº 22.793/93;

2. Lei nº 13.325/03; 3. Lei nº 15.043/11; 4. Lei nº 18.141/22.

#### **FERRAMENTA:**

1. Plataforma Teams;

2. Avaliação Objetiva.

<span id="page-32-0"></span>**1.1.1.30 Elaborar Boletim**

#### **Descrição QUEM:**

Membros da Comissão Setorial de Avaliação de Desempenho

#### **COMO:**

1. Acessar diretório da Coafi: COA>Cefop>ascensão funcional>Progressão>Consolidação Progressão.

2. Preencher a planilha informando conforme aba de classe a ser ascendida:

2.1- Período de avaliação: preencher conforme o intertício;

2.2 - Nº de Ordem: preencher número sequencial de Auditores que irão ascender naquela classe;

- 2.3 Nome do servidor: informar nome completo do servidor;
- 2.4 cargo/função: inserir cargo de Auditor de Controle Interno;
- 2.5 Classe: inserir a atual classe do servidor conforme pasta funcional;
- 2.6 Referência: inserir a referência da classe atual do servidor:
- 2.7 Matrícula: inserir matrícula do servidor;

2.8 - Pontos Fatores: local onde será informado o quantitativo dos pontos das FADs subjetivas, objetivas e o seu total.

3. Enviar para Gestão Superior analisar e assinar.

#### **FERRAMENTA:**

- 1. Correio Eletrônico
- 2. Boletim de classificação por Progressão

#### <span id="page-32-1"></span>**1.1.1.31 Analisar e Assinar**

**Descrição QUEM:** Gestão Superior

#### **COMO:**

1. Analisar Boletim recebido.

2. Assinar e Retornar e-mail para a Comissão Setorial de Avaliação de Desempenho Divulgar Boletim.

**Obs:** Caso haja necessidade de ajustes, devolver para a Comissão Setorial de Avaliação de Desempenho elaborar novo boletim.

#### **FERRAMENTA:**

1. Correio Eletrônico.

<span id="page-33-0"></span>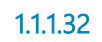

**1.1.1.32 Gateway**

**Portões**

**Assinado?**

**Não**

<span id="page-33-1"></span>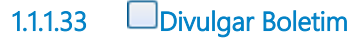

**Descrição QUEM:** Membros da Comissão Setorial de Avaliação de Desempenho

#### **COMO:**

1. Enviar email com o Boletim de Classificação aos Auditores de Controle Interno com a divulgação do resultado prévio informando período de abertura de recurso.

#### **FERRAMENTA:**

1. Boletim de Classificação por Promoção.

2. Correio Eletrônico.

<span id="page-33-2"></span>**1.1.1.34 Gateway**

**Portões Tem Recurso? Não**

#### <span id="page-34-0"></span>**1.1.1.35 10 Dias**

<span id="page-34-1"></span>**1.1.1.36 Formalizar recurso**

## **Descrição**

**QUEM:**

Auditor de Controle Interno

#### **COMO:**

1. Abertura de processo para dar conhecimento do recurso à Comissão Setorial de Avaliação de Desempenho, por intermédio da Célula de Gestão de Folha de Pagamento (Cefop);

1.1. Acessar o link [https://suite.ce.gov.br](https://suite.ce.gov.br/):

1.1.1 Realizar login com CPF/senha ou Certificado digital/senha

([https://suite.seplag.ce.gov.br/?cat=14\)](https://suite.seplag.ce.gov.br/?cat=14))

1.2 Abrir processo ([https://suite.seplag.ce.gov.br/?p=73\)](https://suite.seplag.ce.gov.br/?p=73));

1.2.1 Clique em Abrir Processo;

1.2.2 No campo ASSUNTO digitar "PESSOAL - ASCENSÃO - PROGRESSÃO" e selecionar;

1.2.3 No campo PARA indicar Cefop;

1.2.4 No campo SOLICITAÇÃO (CI-Comunicação Interna) clicar no botão CRIAR;

1.2.5 O SUITE apresentará uma CI, redigir o motivo do recurso e clicar no botão SALVAR;

1.2.6. Caso seja necessário anexar documento, no campo DOCUMENTOS clicar em ANEXAR DOCUMENTO e SALVAR;

1.2.7. No campo SOLICITAÇÃO assinar a CI;

1.2.7.1 Caso tenha interesse de favoritar ou receber dados do processo e andamento por Email e notificação no Suite, selecionar as opções devidas;

1.2.8 Ao final da página, clicar em TRAMITAR.

#### **BASE NORMATIVA:**

- 1. Decreto nº 22.793/93;
- 2. Lei nº 13.325/03;
- 3. Lei nº 15.043/11;
- 4. Lei nº 18.141/22.

#### **FERRAMENTA:**

1. Sistema eletrônico de tramitação.

#### <span id="page-35-0"></span>**1.1.1.37 Responder Recurso**

#### **Descrição**

#### **QUEM:**

Comissão setorial de avaliação de desempenho

#### **COMO:**

1. Acessar o link https://suite.ce.gov.br e Realizar login com CPF/senha ou Certificado digital/senha (https://suite.seplag.ce.gov.br/?cat=14 )

2. Verificar recebimento de processos na aba Processo.

3. Clicar na aba "No Setor".

4. Clicar no ícone "Atribuir responsável" que está localizado na linha do processo a ser tramitado para o presidente da Comissão Setorial de Avaliação de desempenho.

5. Clicar no ícone "PDF" para analisar os autos do processo e verificar a pertinência do recurso aberto:

- 5.1 clicar no processo em questão;
- 5.2 Clicar na aba "Despacho";

5.2.1 No campo Para escrever CEFOP;

5.2.2 No campo Despacho clicar no botão Criar, o sistema abrirá uma janela com a Folha de Despacho. Redigir o seguinte;

5.2.3 "Senhor(a) auditor(a) de controle interno, trata o presente recurso do processo de avaliação para ciência do resultado;

Nome do Presidente da Comissão de Avaliação de desempenho;

5.2.4 Clicar no botão Salvar.

6. Clicar no ícone de Solicitar Assinatura. O sistema apresentará uma janela na qual deverá ser informado o nome do presidente;

7. Após assinatura, clicar no botão Tramitar.

#### **BASE NORMATIVA:**

- 1. Decreto nº 22.793/93;
- 2. Lei nº 13.325/03;
- 3. Lei nº 15.043/11;
- 4. Lei nº 18.141/22.

#### **FERRAMENTA:**

1. Sistema eletrônico de tramitação

<span id="page-36-0"></span>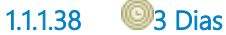

<span id="page-36-1"></span>**1.1.1.39 Gateway**

**Portões**

**Sim**

**Não**

<span id="page-36-2"></span>**1.1.1.40 Tomar Ciência**

**Descrição QUEM:** Auditor de Controle Interno

#### **COMO:**

1. Caso o Auditor de Controle Interno não concorde com o resultado do recurso emitido pela Comissão Setorial de Ascensão Funcional, deverá iniciar um novo processo encaminhando-o para a Coordenadoria de Gestão de Pessoas (Cogep) da Secretaria do Planejamento e Gestão (Seplag), anexando o processo encaminhado à Comissão Setorial de Avaliação de Desempenho, conforme a seguir:

1.1 Abertura de processo para dar conhecimento do recurso à Comissão Central de Avaliação de Desempenho, por intermédio da Célula de Gestão de Folha de Pagamento (Cefop);

1.2. Acessar o link [https://suite.ce.gov.br;](https://suite.ce.gov.br/)

1.2.1 Realizar login com CPF/senha ou Certificado digital/senha [\(https://suite.seplag.ce.gov.br/?cat=14\)](https://suite.seplag.ce.gov.br/?cat=14))

1.3 Abrir processo ([https://suite.seplag.ce.gov.br/?p=73\);](https://suite.seplag.ce.gov.br/?p=73))

1.3.1 Clique em Abrir Processo;

1.3.2 No campo ASSUNTO digitar "PESSOAL - ASCENSÃO - PROGRESSÃO" e selecionar;

1.3.3 No campo PARA indicar SEXEC-PGI/CGE, para encaminhamento;

1.3.4 No campo PARA indicar SEPLAG/COGEP - COORDENADORIA DE GESTÃO DE PESSOAS;

1.3.5 No campo SOLICITAÇÃO (CI-Comunicação Interna) clicar no botão CRIAR;

1.3.6 O SUITE apresentará uma CI, redigir o motivo do recurso e clicar no botão SALVAR;

1.3.7. Caso seja necessário anexar documento, no campo DOCUMENTOS clicar em ANEXAR DOCUMENTO e SALVAR;

1.3.8. No campo SOLICITAÇÃO assinar a CI;

1.3.8.1 Caso tenha interesse de favoritar ou receber dados do processo e andamento por Email e notificação no Suite, selecionar as opções devidas;

1.3.9. Ao final da página, clicar em TRAMITAR.

#### **BASE NORMATIVA:**

1. Decreto nº 22.793/93; 2. Lei nº 13.325/03; 3. Lei nº 15.043/11; 4. Lei nº 18.141/22.

#### **FERRAMENTA:**

1. Sistema eletrônico de tramitação.

<span id="page-37-1"></span><span id="page-37-0"></span>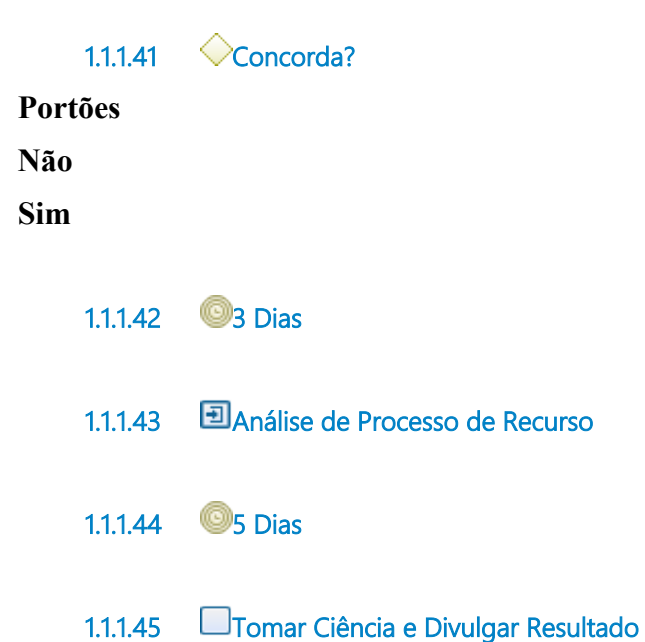

#### <span id="page-37-4"></span><span id="page-37-3"></span><span id="page-37-2"></span>**Descrição QUEM:**

Membros da Comissão Setorial de Avaliação de Desempenho

#### **COMO:**

1. Tomar ciência do resultado final da Comissão Central de Avaliação de Desempenho.

2. Divulgar Resultado Final obtido;

2.1 Encaminhar email para todos os auditores com o resultado final:

"Prezados Servidores,

A Comissão de Avaliação de Desempenho divulga por meio deste e-mail o Resultado Final do processo de Ascensão Funcional 2021/2022 por PROGRESSÃO, conforme arquivos anexos."

#### 13/11/2023 38

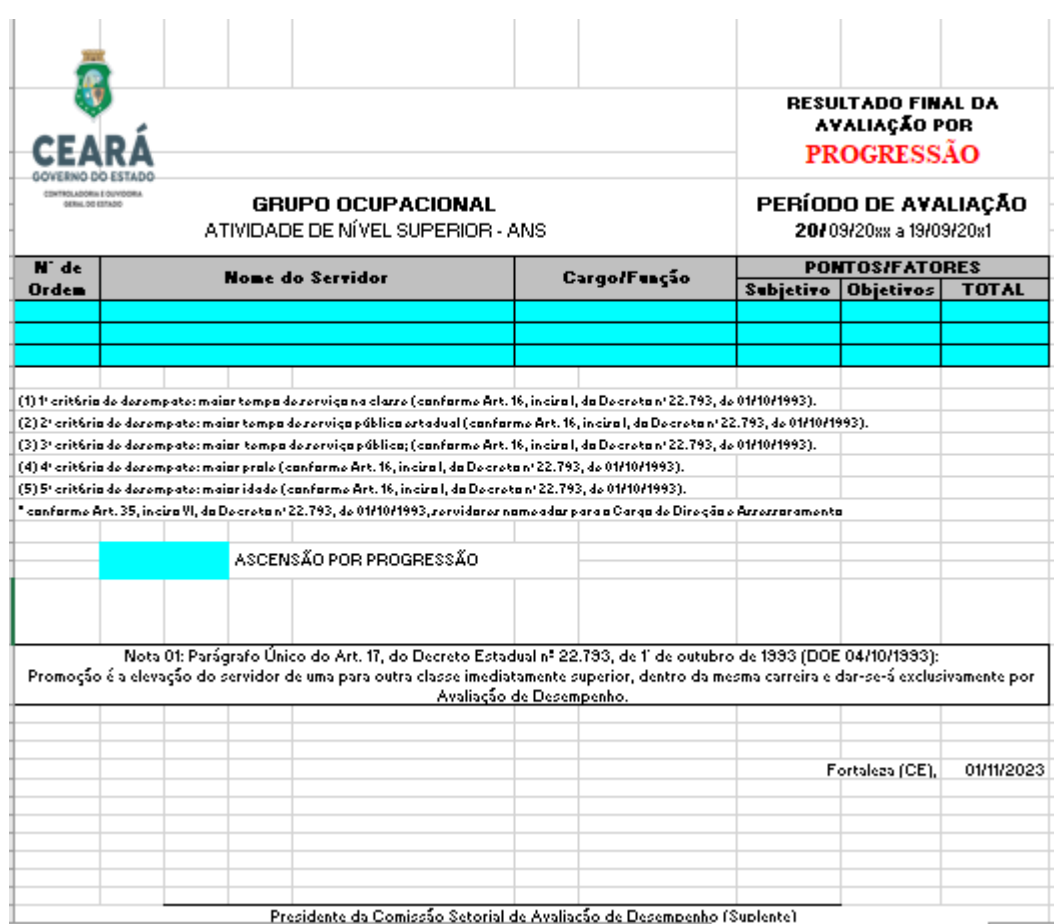

#### **FERRAMENTA:**

1. Correio Eletrônico.

<span id="page-38-0"></span>**1.1.1.46 Abrir Processo**

#### **Descrição QUEM:**

Orientador da Célula de Folha de Pagamento

#### **COMO:**

1. Ultimados os prazos fixados pela Comissão Central de Avaliação de Desempenho e providenciada nova divulgação, quando necessária, formalizar processo de progressão e promoção, compreendendo a elaboração das minutas de atos ou portarias, conforme o caso, a repercussão financeira e encaminhar à Secretaria da Administração para o devido acompanhamento e publicação.

2. Abertura de processo de formalização da ascensão funcional para divulgação do resultado final para aquele período:

2.1. Acessar o link [https://suite.ce.gov.br;](https://suite.ce.gov.br/)

2.1.1 Realizar login com CPF/senha ou Certificado digital/senha [\(https://suite.seplag.ce.gov.br/?cat=14\).](https://suite.seplag.ce.gov.br/?cat=14))

2.2 Abrir processo ([https://suite.seplag.ce.gov.br/?p=73\);](https://suite.seplag.ce.gov.br/?p=73))

2.2.1 Clique em Abrir Processo;

2.2.2 No campo ASSUNTO digitar "PESSOAL - ASCENSÃO - PROMOÇÃO E PROGRESSÃO" e selecionar;

2.2.3 No campo PARA indicar SEXEC-PGI;

2.2.4 No campo SOLICITAÇÃO (CI-Comunicação Interna) clicar no botão CRIAR;

2.2.5 O SUITE apresentará uma CI, redigir o motivo do recurso e clicar no botão SALVAR;

2.2.6 Caso seja necessário anexar documento, no campo DOCUMENTOS clicar em ANEXAR DOCUMENTO e SALVAR;

2.2.7 No campo SOLICITAÇÃO assinar a CI;

2.2.7.1 Caso tenha interesse de favoritar ou receber dados do processo e andamento por Email e notificação no Suite, selecionar as opções devidas;

2.2.8 Ao final da página, clicar em TRAMITAR.

#### **BASE NORMATIVA:**

- 1. Decreto nº 22.793/93; 2. Lei nº 13.325/03; 3. Lei nº 15.043/11;
- 4. Lei nº 18.141/22.

#### **FERRAMENTA:**

1. Sistema eletrônico de tramitação.

#### <span id="page-39-0"></span>**1.1.1.47 Tomar Ciência e Deliberar**

**Descrição QUEM:** Gestão Superior

#### **COMO:**

1. Tomar ciência do resultado obtido da ascensão funcional para o período estabelecido.

- 2. Dar prosseguimento do processo.
- 3. Caso necessite ajustes, voltar para a Cefop.

#### **FERRAMENTA:**

1. Sistema eletrônico de tramitação.

<span id="page-40-8"></span><span id="page-40-7"></span><span id="page-40-6"></span><span id="page-40-5"></span><span id="page-40-4"></span><span id="page-40-3"></span><span id="page-40-2"></span><span id="page-40-1"></span><span id="page-40-0"></span>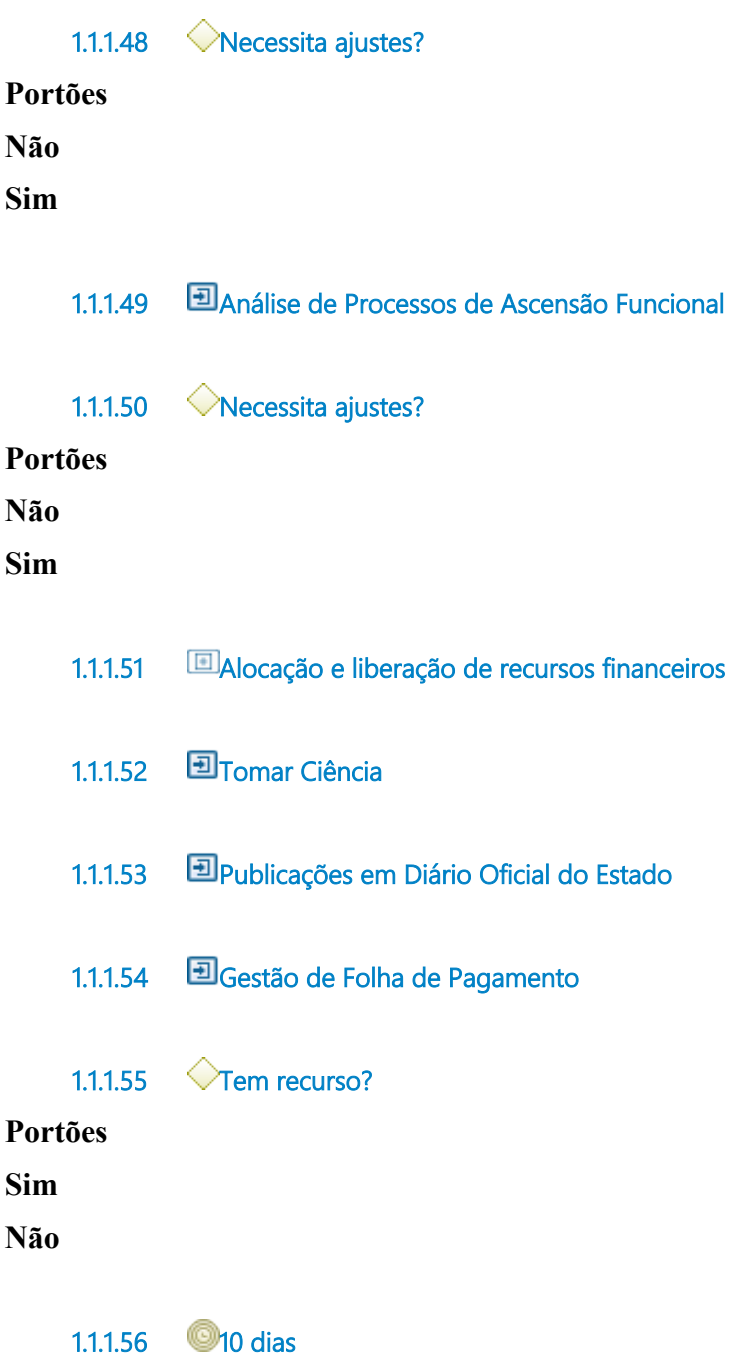

<span id="page-41-0"></span>**1.1.1.57 Abrir Processo**

**Descrição QUEM:** Auditor de Controle Interno

## **COMO:**

1. O servidor que se julgar prejudicado na sua Ascensão Funcional terá o prazo de 10 (dez) dias, a contar da data da publicação do ato, para interpor recurso junto a Seplag, conforme a seguir:

1.1 Abertura de processo para dar conhecimento do recurso à Seplag;

1.2 Acessar o link [https://suite.ce.gov.br](https://suite.ce.gov.br/):

1.2.1 Realizar login com CPF/senha ou Certificado digital/senha ([https://suite.seplag.ce.gov.br/?cat=14\)](https://suite.seplag.ce.gov.br/?cat=14)).

1.3 Abrir processo [\(https://suite.seplag.ce.gov.br/?p=73\):](https://suite.seplag.ce.gov.br/?p=73))

1.3.1 Clique em Abrir Processo;

1.3.2 No campo ASSUNTO digitar "PESSOAL - ASCENSÃO -

PROMOÇÃO" e selecionar;

1.3.3 No campo PARA indicar SEXEC-PGI/CGE, para encaminhamento;

1.3.4 No campo PARA indicar SEPLAG/COGEP - COORDENADORIA DE GESTÃO DE PESSOAS;

1.3.5 No campo SOLICITAÇÃO (CI-Comunicação Interna) clicar no botão CRIAR;

1.3.6 O SUITE apresentará uma CI, redigir o motivo do recurso e clicar no botão SALVAR;

1.3.7 Caso seja necessário anexar documento, no campo DOCUMENTOS clicar em ANEXAR DOCUMENTO e SALVAR;

1.3.8 No campo SOLICITAÇÃO assinar a CI;

1.3.81 Caso tenha interesse de favoritar ou receber dados do processo e andamento por Email e notificação no Suite, selecionar as opções devidas;

1.3.9 Ao final da página, clicar em TRAMITAR.

**Observação:** O recurso deverá ser instruído com todos os formulários e documentos utilizados na avaliação do servidor recorrente, que recebido pela Seplag, terá o prazo para julgamento do recurso interposto de 10 (dez) dias, a contar da data da entrada do mesmo na Seplag.

**Observação**: O ato da progressão, da promoção ou da transformação formalizado indevidamente será tornado sem efeito, expedido um novo ato em benefício do servidor a quem cabia o direito e encaminhado para uma nova publicação.

## 13/11/2023 42

#### **BASE NORMATIVA:**

1. Decreto nº 22.793/93.

#### **FERRAMENTA:**

1. Sistema eletrônico de tramitação.

<span id="page-42-0"></span>**1.1.1.58 Análise de Processos de Ascensão Funcional**

<span id="page-42-1"></span>**1.1.1.59 Tomar ciência**

**Descrição Quem:** Auditor de Controle Interno

#### **Como:**

1. Tomar ciência do resultado do recurso.

2. Encaminhar à Coafi para providências.

#### **Ferramenta:**

1. Sistema de Tramitação Eletrônica.

- <span id="page-42-2"></span>**1.1.1.60 Event**
- <span id="page-42-3"></span>**1.1.1.61 Gestão Superior**
- <span id="page-42-4"></span>**1.1.1.62 Coafi**
- <span id="page-42-5"></span>**1.1.1.63 IECasa Civil**
- <span id="page-42-6"></span>**1.1.1.64 Comissão Setorial de Avaliação de Desempenho**
- <span id="page-42-7"></span>**1.1.1.65 Unidades Administrativas da CGE**
- <span id="page-43-0"></span>**1.1.1.66 Auditor de Controle Interno**
- <span id="page-43-1"></span>**1.1.1.67 Comissão Central de Avaliação de Desempenho**
- <span id="page-43-2"></span>**1.1.1.68 Seplag**
- <span id="page-43-3"></span>**1.1.1.69 ESefaz**